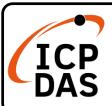

#### WP-5238-CE7 Quick Start

v2.2, Apr. 2023

#### **Packing List**

Apart from this guide, the package includes the following items:

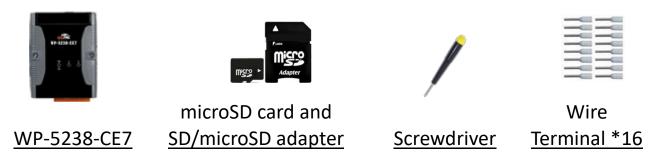

#### Resources

How to search for drivers, manuals and spec information from ICP DAS website.

#### • For Desktop Browser

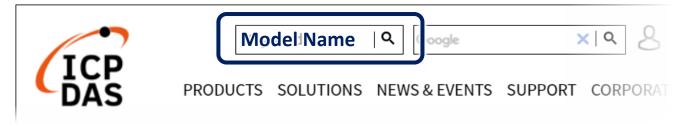

#### • For Mobile Web

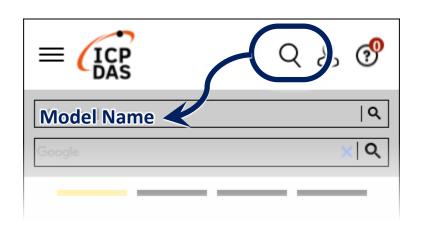

#### **Technical Support**

service@icpdas.com www.icpdas.com

### **1** Configuring the Boot Mode

Before starting the installation, ensure that the rotary switch is set into the "0" position.

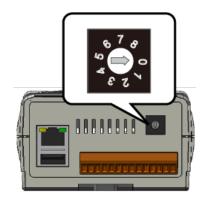

## **2** Connecting to PC, Monitor and Power Supply

- 1) Connect the mouse or keyboard to the USB port.
- 2) Connect PC to the Ethernet port through an Ethernet Switch.
- 3) Connect the power supply (+12 to +48  $V_{DC}$ ) to PWR and GND terminals.
- 4) Connect the monitor to the VGA port.

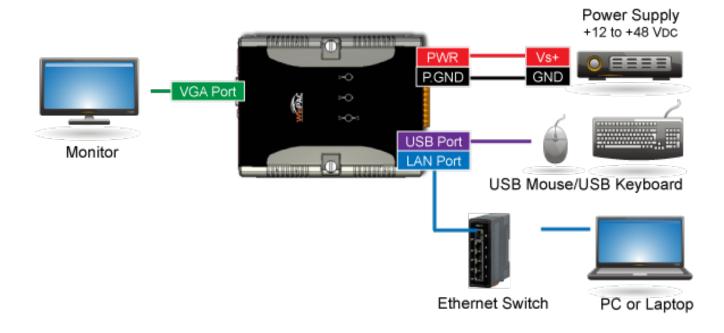

**5)** Turn on the WinPAC.

### **3** Connecting to PC, Monitor and Power Supply

1) Double-click the shortcut of "PAC Utility" on the desktop.

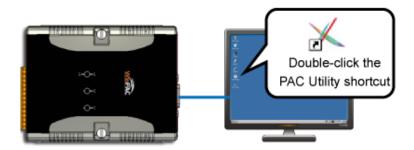

- 2) Configure IP address (DHCP), FTP Server, Auto Execution files..., etc.
- 3) Reboot the PAC to save all changes.

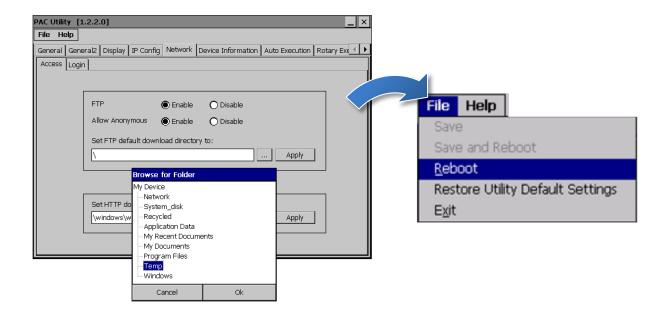

### 4 Change the Language

1) Select "Start", choose "Settings", click "Control Panel", and then click Regional Settings.

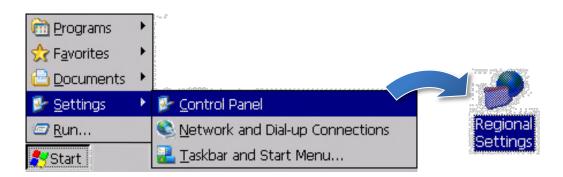

2) Click "User Interface Language" tab, drop down to select the language, and click OK.

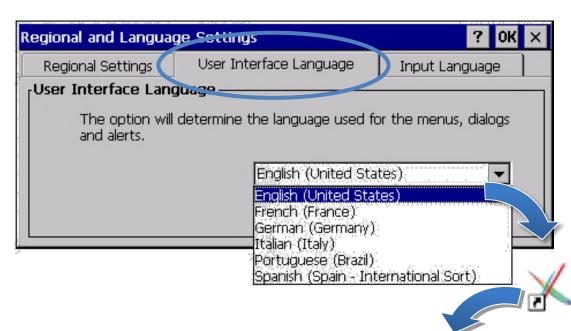

**3)** Run the PAC Utility, and then reboot the PAC to save all changes.

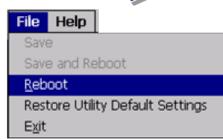

## 5 Insert the XV-Board and Wiring

WP-5238-CE7 with function expansion support XV-Board I/O modules.

For more information on how to install the XV-Board, please refer to the "WP-5000-CE7 User Manual – Chapter 2"

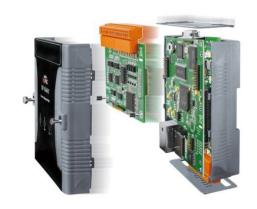

https://www.icpdas.com/web/product/download/pac/wince/wp-5231-ce7/document/manual/wp-5000-ce7\_user%20manual\_en.pdf

For more details about XV-Board expansion I/O modules, please refer to XV-board Selection Gride

#### **6** Version Identification

The match version rules for Workbench and Runtime:

- Workbench 11.0 with Runtime Ver. 2.xx (factory default)
- Workbench 1.08 with Runtime Ver. 1.xx

Figure for Version confirmation

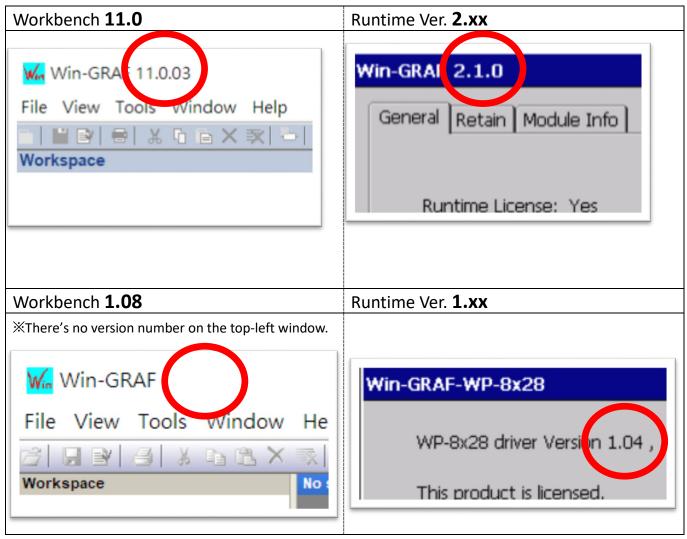

Note: Win-GRAF runtime must be matched with Win-GRAF Workbench V11 (or later)

# 7 Download the Latest Win-GRAF Workbench V11 Along with the Runtime

Key in "Win-graf" into Search Box at ICP DAS home page. Find and download Win-GRAF Workbench V11 from the "Software download" Tab.

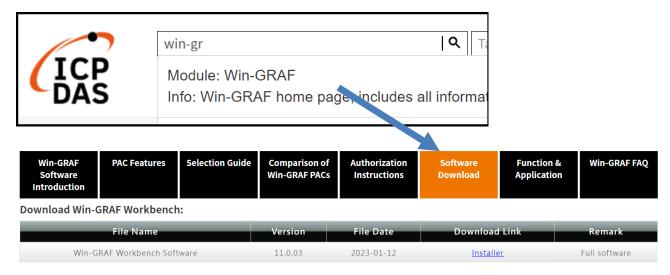

## **8** Restore Old Version Win-GRAF Runtime (1.xx)

Win-GRAF runtime (2.xx) does not fully support files compiled by Win-GRAF Workbench version 1.08. If you'd like to restore the old version runtime, please download and restore the runtime of PAC by yourself to **restore it back to the 1.xx version** of Win-GRAF runtime.

The method to restore is as follows:

1) Drop down to the end of this Tab and download old version runtime.

| Previous Win-GRAF Workbench and Drivers: |                |            |                  |
|------------------------------------------|----------------|------------|------------------|
|                                          | File Name      | File Date  | Download Link    |
|                                          | Workbench 1.08 | 2015-07-28 | <u>Installer</u> |
|                                          | VP-v2v8-CF7    | 2018-11-04 |                  |

- 2) Copy "Win-GRAF\_Installer\_Old.Zip" file into pen drive or micro SD card, and unzip it.
- 3) Install the runtime

Open the file folder "Win-GRAF\_Installer\_Old" from pen drive or micro SD card. Capture as below:

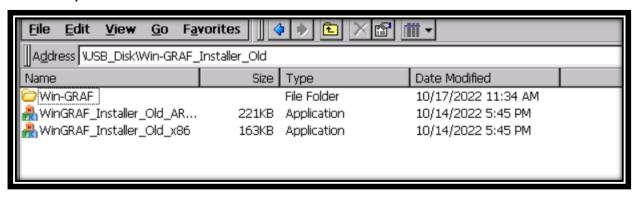

According to different CPUs, different execution files have to be selected:

- XP-8x28-CE6 PACs: please install "WinGRAF\_Installer\_Old\_x86.exe"
- WP-9xx8-CE7, WP-8x28-CE7, WP-5238-CE7, VP-x2x8-CE7 PACs: please install "WinGRAF Installer Old **ARM**v4I.exe"

After the PAC is successfully updated, reboot the PAC.

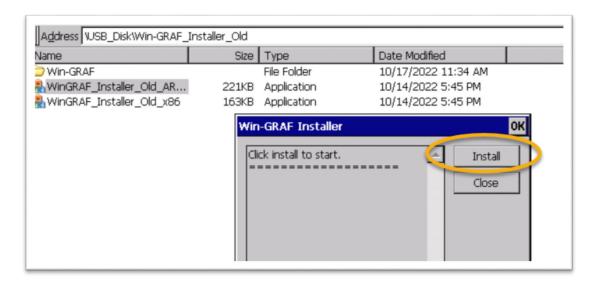

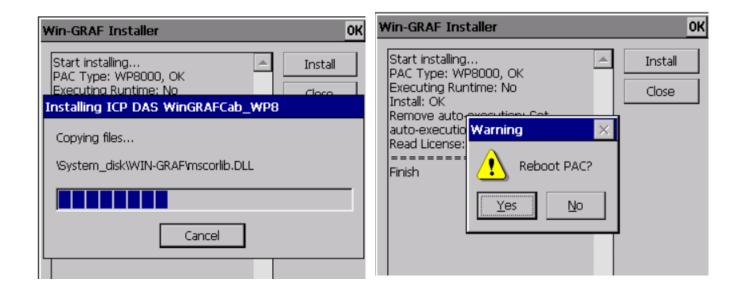

#### **9** Ethernet Port (Workbench Port) Settings

Win-GRAF runtime (2.xx) or above version can set the Ethernet port.

Keep it as default **1100**. After setting, click "Set" button and reboot Win-GRAF Runtime to save the changes.

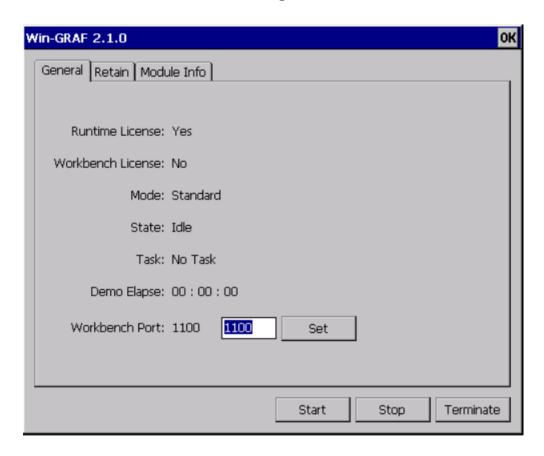